连接电源适配器并按下电源按钮 連接電源轉接器然後按下電源按鈕 電源アダプタを接続し、電源ボタンを押す 전원 어댑터를 연결하고 전원 버튼을 누릅니다

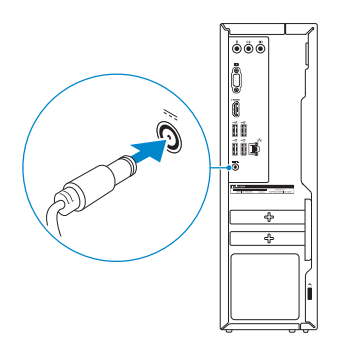

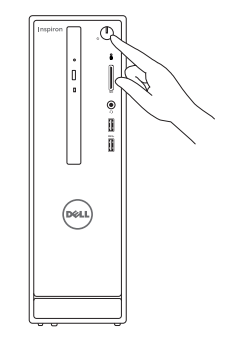

连接网线 — 可选 連接網路纜線 — 可選 ネットワークケーブルを接続する ― オプション 네트워크 케이블 연결 — 옵션

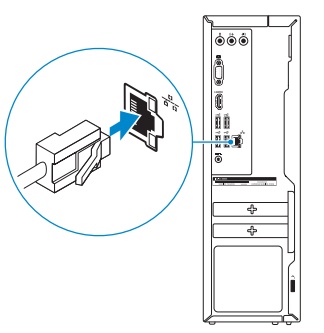

(DELL)

### 3 Connect the display

连接显示器 連接顯示器 ディスプレイを接続する 디스플레이를 연결합니다

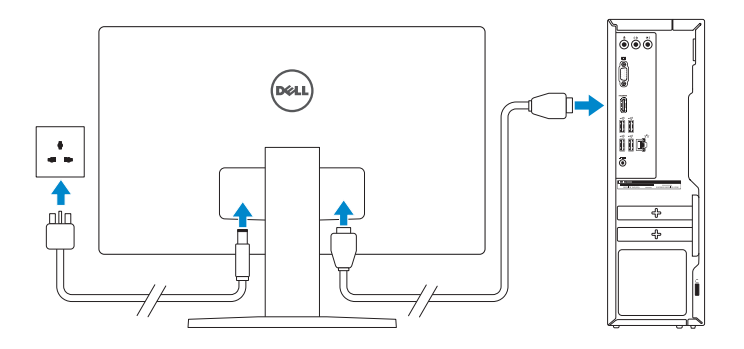

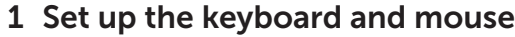

设置键盘和鼠标 設 定 鍵 盤 和 滑 鼠 キーボードとマウスをセットアップする 키보드 및 마우스 설정

### 3 Connect the power adapter and 4 press the power button

請參閱鍵盤與滑鼠隨附的說明文件。 キーボードとマウスに付属のマニュアルを参照してください。 키보드 및 마우스와 함께 제공된 문서를 참조하십시오.

### 2 Connect the network cable — optional

完成 Windows 设置 | 完成 Window s 設 定 Windows セットアップを終了する | Windows 설치 종료

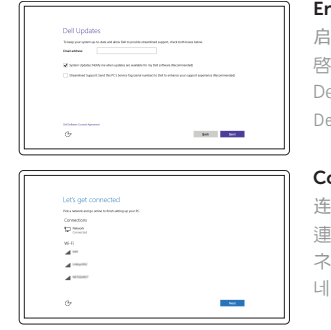

Enable Dell updates 启用 Dell 更新 啟用 Dell 更新 Dell アップデートを有 効 に す る Dell 업데이트 활성화

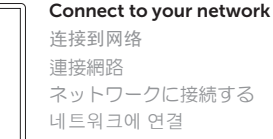

#### **NOTE:** If you are connecting to a secured wireless network, enter the password for the wireless network access when prompted.

- 注:如果您要连接加密的无线网络,请在提示时输入访问该无线网络所需的密码。
- 註:如果您要連線至安全的無線網路,請在提示下輸入存取無線網路的密碼。
- メモ:セキュリティ保護されたワイヤレスネットワークに接続している場合、 プロンプトが表示されたらワイヤレスネットワークアクセスのパスワードを入 カします。
- 주: 보안된 무선 네트워크에 연결하는 경우 프롬프트 메시지가 표시되면 무선 네트워크 액세스 암호를 입력하십시오.

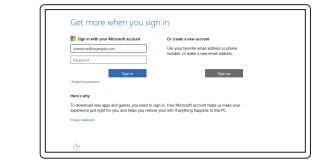

See the documentation that shipped with the keyboard and mouse. 请参阅键盘和鼠标随附的文档。

## Quick Start Guide

快 速 入 门 指 南 快 速 入 門 指 南 クイックスタートガイド 빠른 시작 안내서

# Inspiron 3252

## 5 Finish Windows setup

Contact Dell 与 Dell 联络 | 與 Dell 公司聯絡 デルへのお問い合わせ | Dell사에 문의합니다

Regulatory and safety 管制和安全 | 管制與安 全 認可と安全性 | 규정 및 안전

Regulatory type 管制类型 | 安規類 型 認可タイプ | 규정 유형

计算机型号 | 電腦 型 號 コンピュータモデル | 컴퓨터 모델

#### Sign in to your Microsoft account or create a local account

登录您的 Microsoft 帐户或创建本地帐户 登入您的 Microsoft 帳號或建立本機帳號 Microsoft アカウントにサインインする、ま たはローカルアカウントを作成する Microsoft 계정에 로그인 또는 로컬 계정 생성

#### Product support and manuals

产品支持和手册 產品支援與手冊 製品サポートとマニュアル 제품 지원 및 설명서

Dell.com/support Dell.com/support/manuals Dell.com/support/windows

Dell.com/contactdell

Dell.com/regulatory\_compliance

Regulatory model 管制型号 | 安規型號 認可モデル | 규정 모 델

D14S

D14S001

#### Computer model

Inspiron 3252

Inspiron 3252 系 列

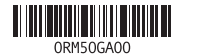

检查和更新您的计算机 檢查並更新您的電腦 コンピュータを確認してアップデートする 컴퓨터 검사 및 업데이트

Features 功能部件 | 功能 | 外観 | 기능

#### SupportAssist Check and update your computer

#### Register your computer 注册您的计算机 | 註冊您的電腦 コンピュータを登録する | 컴퓨터 등록

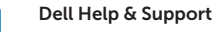

Dell 帮助和支持 | Dell 說明及支援 Dell ヘルプとサポート | Dell 도움말 및 지원

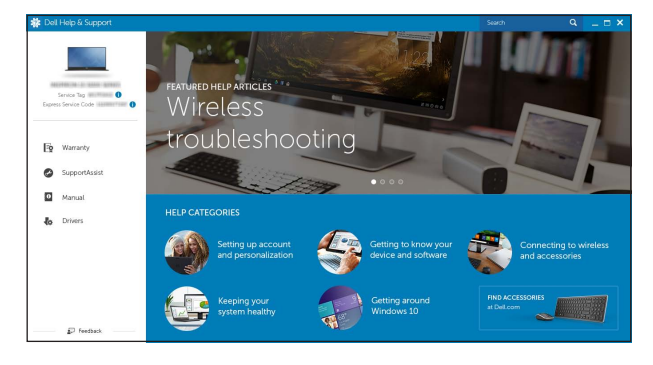

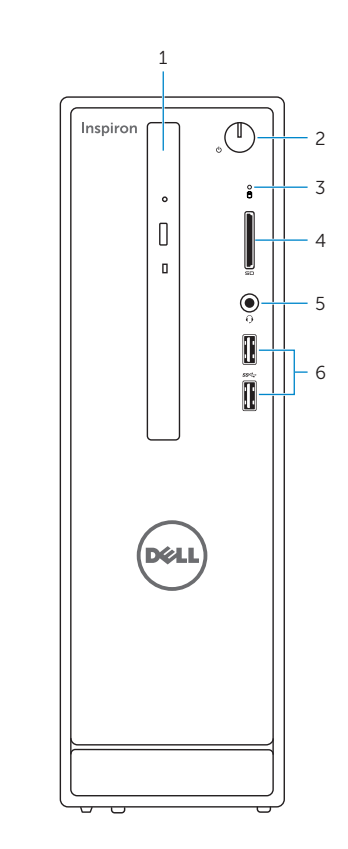

1. Optical drive

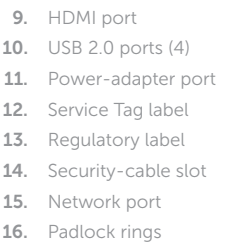

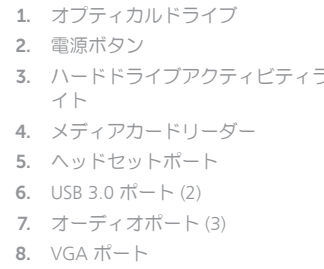

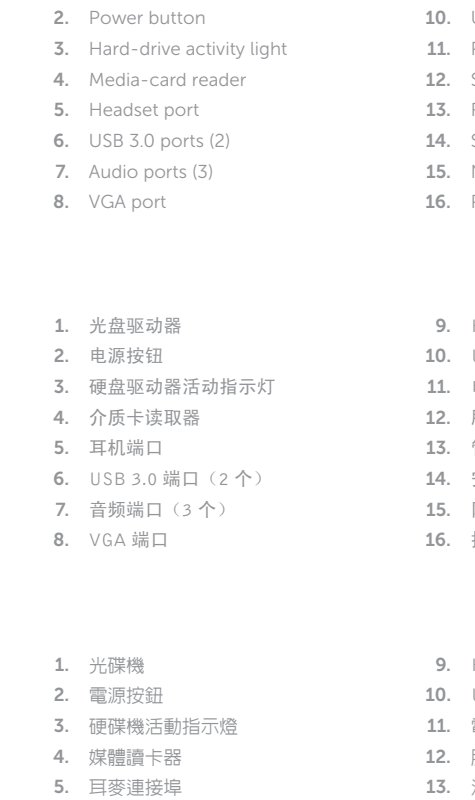

In Windows search, type Recovery, click Create a recovery media, and follow the instructions on the screen.

在 Windows 搜索中,输入"恢复",单击"创建恢复介质",然后按照屏幕上的说明操作。 在 Windows 搜尋中,輸入 Recovery,按一下建立復原媒體,然後依照畫面上的指示進行。 Windows サーチに「**リカバリ**」と入力して、「**リカバリメディアの作成**」をクリック し、画面の指示に従います。

Windows 검색에서 복구를 입력한 후, **복구** 미디어 **생성을** 클릭한 다음 화면의 지침을 따릅니다.

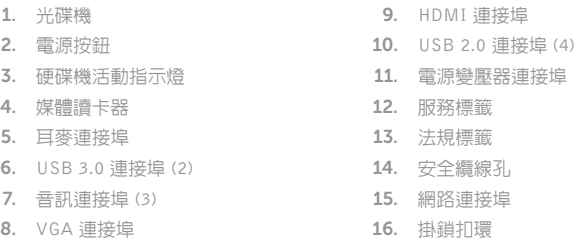

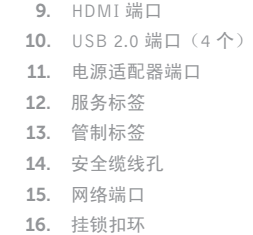

1.

2.

3.

4.

5.

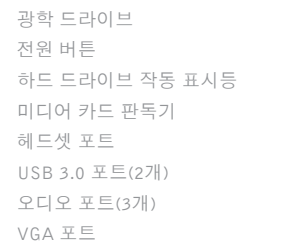

6.

7.

8.

### ィラ 11. 電源アダプタボート 9. HDMI ポート 10. USB 2.0  $\pi$  –  $\vdash$  (4) 12. サービスタグラベル 13. 認 可 ラ ベ ル 14. セキュリティケーブルスロット 15. ネットワークポート 16. パッドロックリング

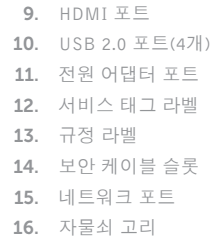

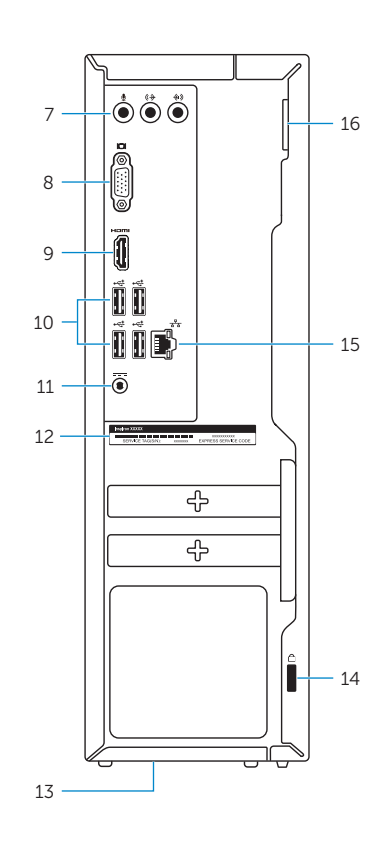

### Create recovery media

创建恢复介质 | 建立復原媒體 リカバリメディアを作成する | 복구 미 디 어 생 성

### Locate Dell apps

查找 Dell 应用程序 | 找到 Dell 應用程式 Dell アプリを見つける | Dell 앱 찾기

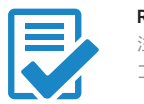

夜